# **HDMI 8x8 UHD 4k2k Matrix with HDCP 2.2 - # 15402**

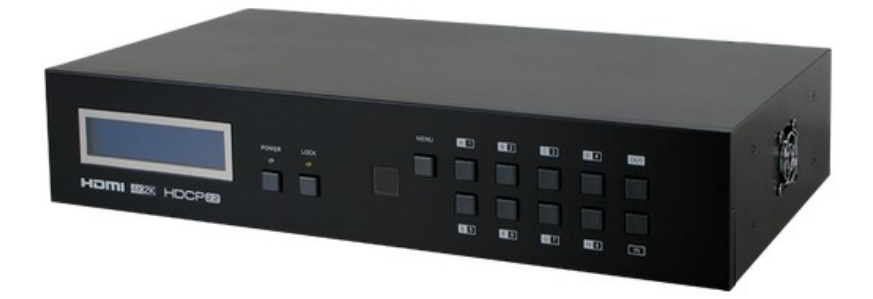

## **Operation Manual**

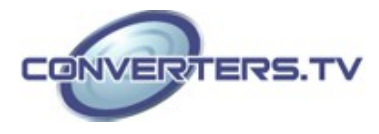

#### **Introduction**

The 8 by 8 HDMI 4K2K Matrix supports the transmission of video (resolutions up to 4K2K Full HD & HDCP 2.2), multi-channel digital audio and control via IR, RS-232, Telnet or WebGUI from eight high definition sources to eight outputs. It supports high resolution digital audio formats such as LPCM 7.1CH, Dolby TrueHD, Dolby Digital Plus, Dolby Atmos and DTS-HD Master Audio as well as 3D content that can be displayed when connecting a 3D TV and 3D source.

#### **Applications**

- HDMI Matrix System
- Video/TV wall display and control
- Security surveillance and control
- Commercial advertising, display and control
- University lecture hall, display and control
- Retail sales and demonstration

#### **Features**

- HDMI with 4K2K supported, HDCP 2.2 and DVI compliant
- Supports PC resolution up to WUXGA and HDTV resolution up to 4K2K(3840x2160@24/25/30 & 3840x2160@50/60\_YUV420, 4096x2160 @24/25/30 & 4096x2160 @50/60Hz \_YUV420)
- Supports 3D signal bypass
- Supports pass-through audio LPCM  $2/5.1/7.1$ CH, Dolby Digital  $2~5.1$ CH, DTS 2~5.1CH, Dolby TrueHD and DTS-HD Master Audio
- Supports IR Extension
- Supports RS-232, remote control, on-panel control and IP control (Telnet  $\&$ WebGUI)
- 2U size design
- Compliant with DVI source

#### **System Requirements**

- HDMI equipped source devices, connect with HDMI cables or DVI equipped source, connect with DVI to HDMI cables
- HDMI equipped displays (TVs or monitors) or HDMI equipped AV receivers, connect with HDMI cables

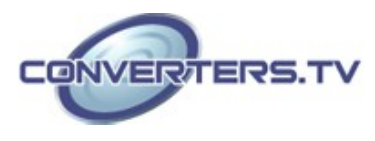

#### **Operation Controls and Front Panel Functions**

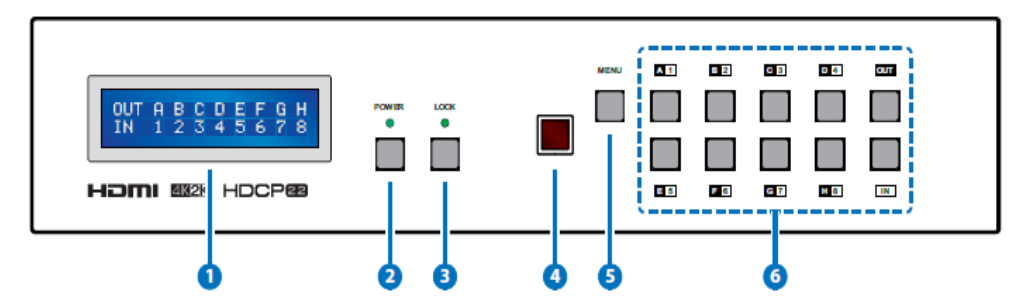

**1. LCM**: Displays the setting information of each input and output setting.

**2. POWER**: Press this button to power the device on/standby. The LED will illuminate green when the power is on, red when it is in 'Standby' mode.

**3. LOCK:** Press this button to lock all the buttons on the panel; press again to unlock. The LED will illuminate green when locked.

**4. IR**: IR Receiver window (accepts the remote control signal of this device only).

**5. MENU:** Press this button to access the LCM menu system, from here EDID settings can be managed and IP system settings are displayed.

**6. 1~8/A~H and OUT/IN**: Press the OUT button and then the number buttons to select the required output ports, and press IN button and then a single number button to select the required input source, finally press the MENU button to confirm the selection.

For example, if outputs A~D need to be set to input 1 and outputs E~H need to be set to input 2 then the following sequence of button presses need to be performed:

Press:  $OUT\rightarrow A\rightarrow B\rightarrow C\rightarrow D\rightarrow IN\rightarrow 1\rightarrow MENU$ , and then press:

 $OUT\rightarrow E\rightarrow F\rightarrow G\rightarrow H\rightarrow IN\rightarrow 2\rightarrow MENU$ .

*Note: If the MENU button is not pressed the selection will not be changed.*

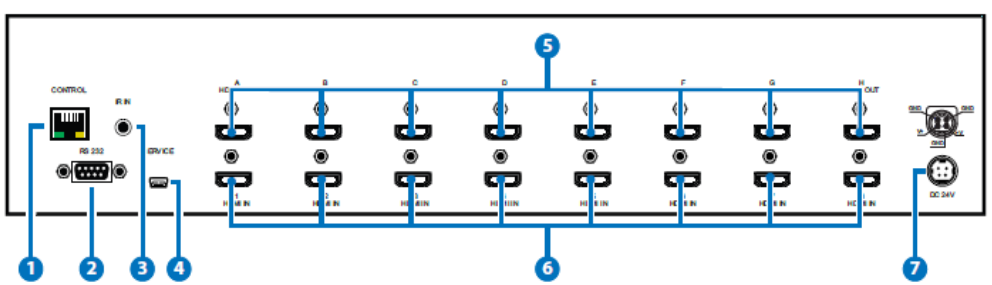

#### **Rear Panel**

**1. CONTROL:** This port is the link for Telnet and WebGUI controls, connect to an active Ethernet link with an RJ45 terminated cable (for further details, please refer to sections on Telnet Control and WebGUI Control).

#### *Warning: Please do not connect this port directly to the PC/Laptop as the Telnet function will not work.*

**2. RS-232:** Connect to a PC or control system with D-sub 9-pin cable for the transmission of RS-232 commands.

**3. IR IN:** Connect to the supplied IR extenders for IR signal reception from the remote control of the Matrix. Ensure that the remote is within the direct line-of-sight of the IR extender when used.

**4. SERVICE:** Manufacturer use only.

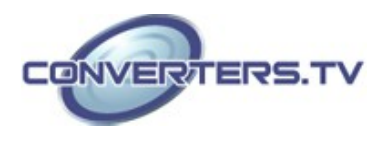

**5. HDMI OUT A~H:** Connect to HDMI equipped TVs or monitors for display of the HDMI input source signal.

**6. HDMI IN 1~8:** Connect to the HDMI input source devices such as a DVD player or a Set-top Box with HDMI cable or DVI to HDMI cable..

**7. DC 24V:** Plug the 24 V DC power supply into the unit and connect the adaptor to an AC outlet.

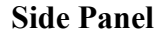

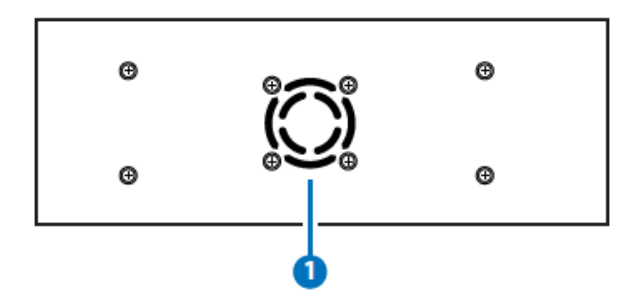

**1. Fan Ventilator:** These are air ventilation areas, DO NOT block these areas or cover it with any object. Please allow adequate space around the unit for air circulation.

#### **Remote Control**

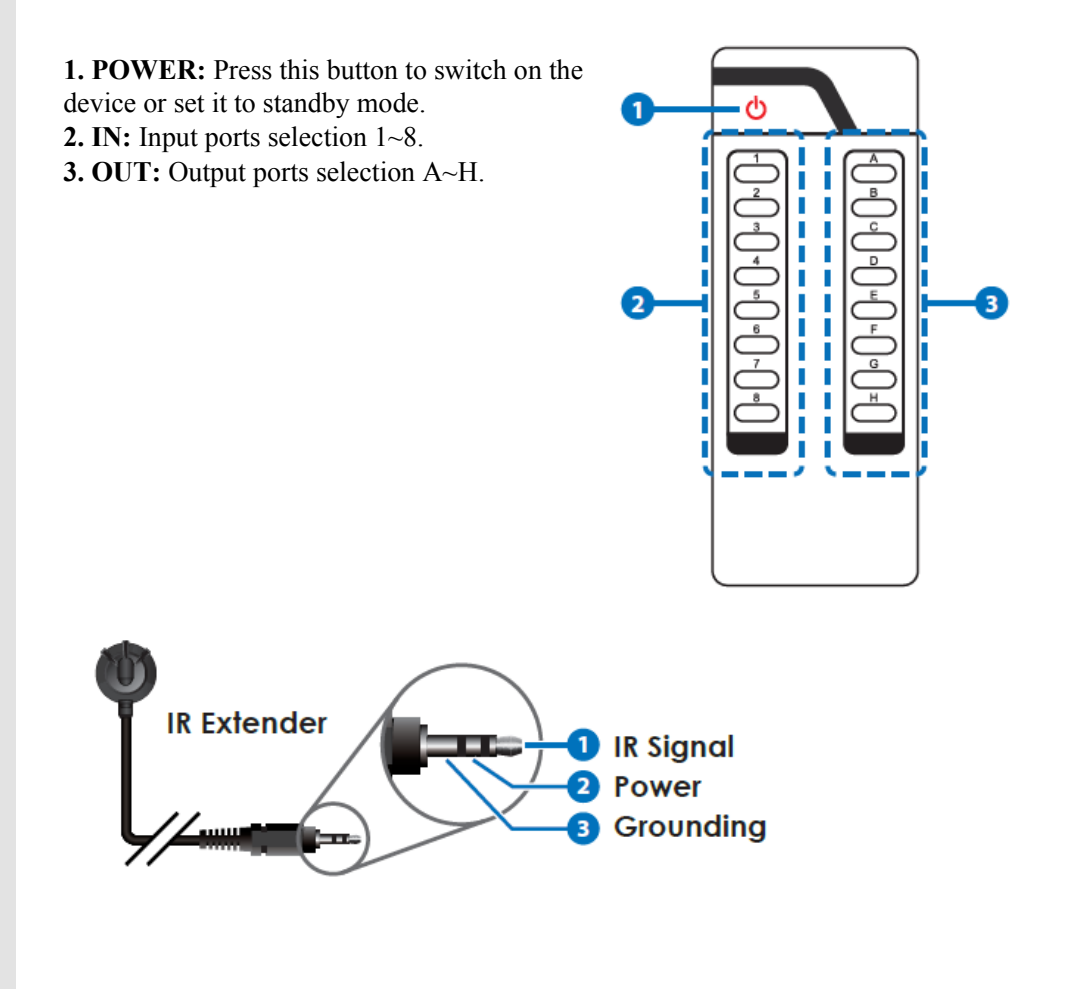

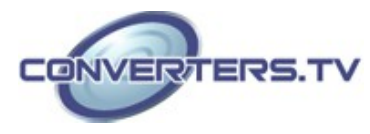

**IR Cable Pin Assignment**

#### **RS-232 Protocol**

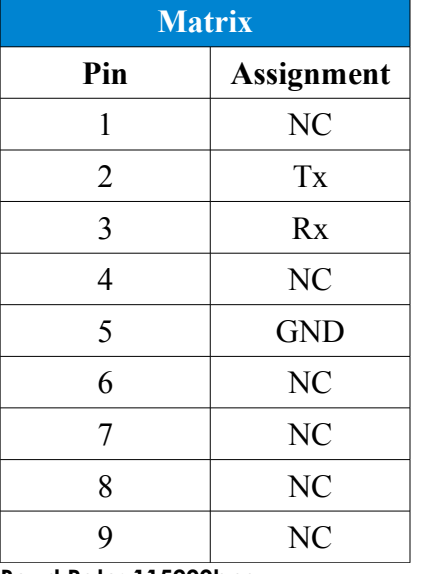

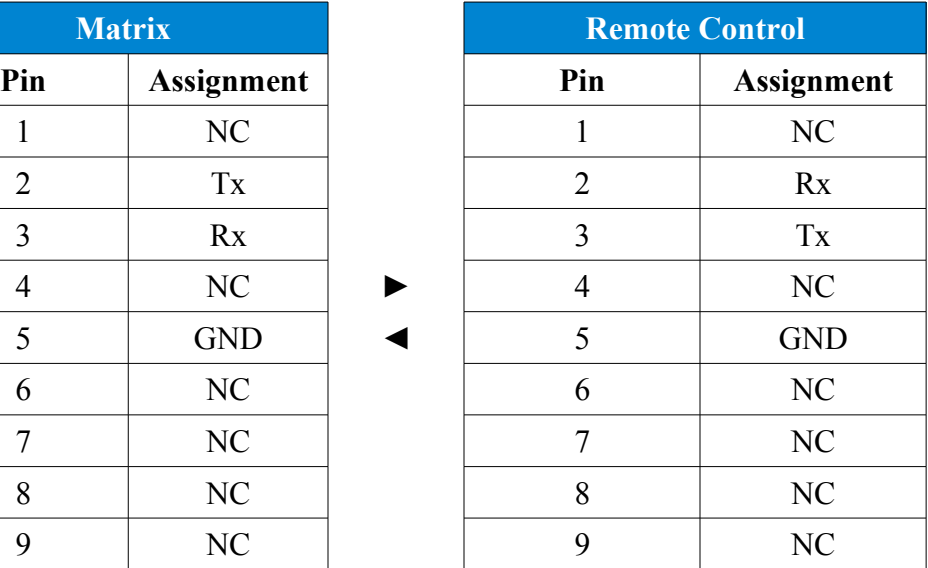

**Baud Rate: 115200bps Data bit: 8 bits Parity: None Flow Control: None Stop Bit: 1**

#### **RS-232 & Telnet Commands**

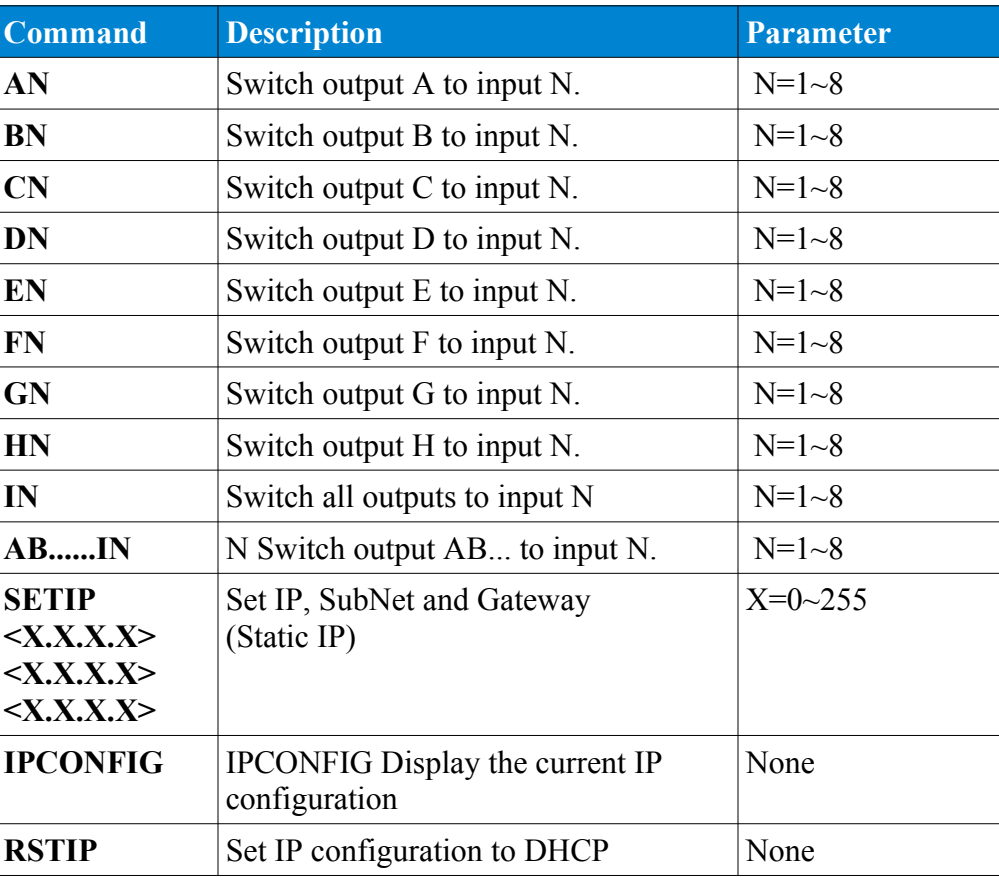

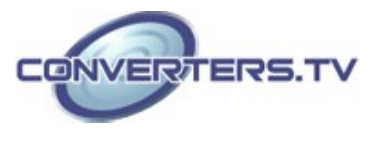

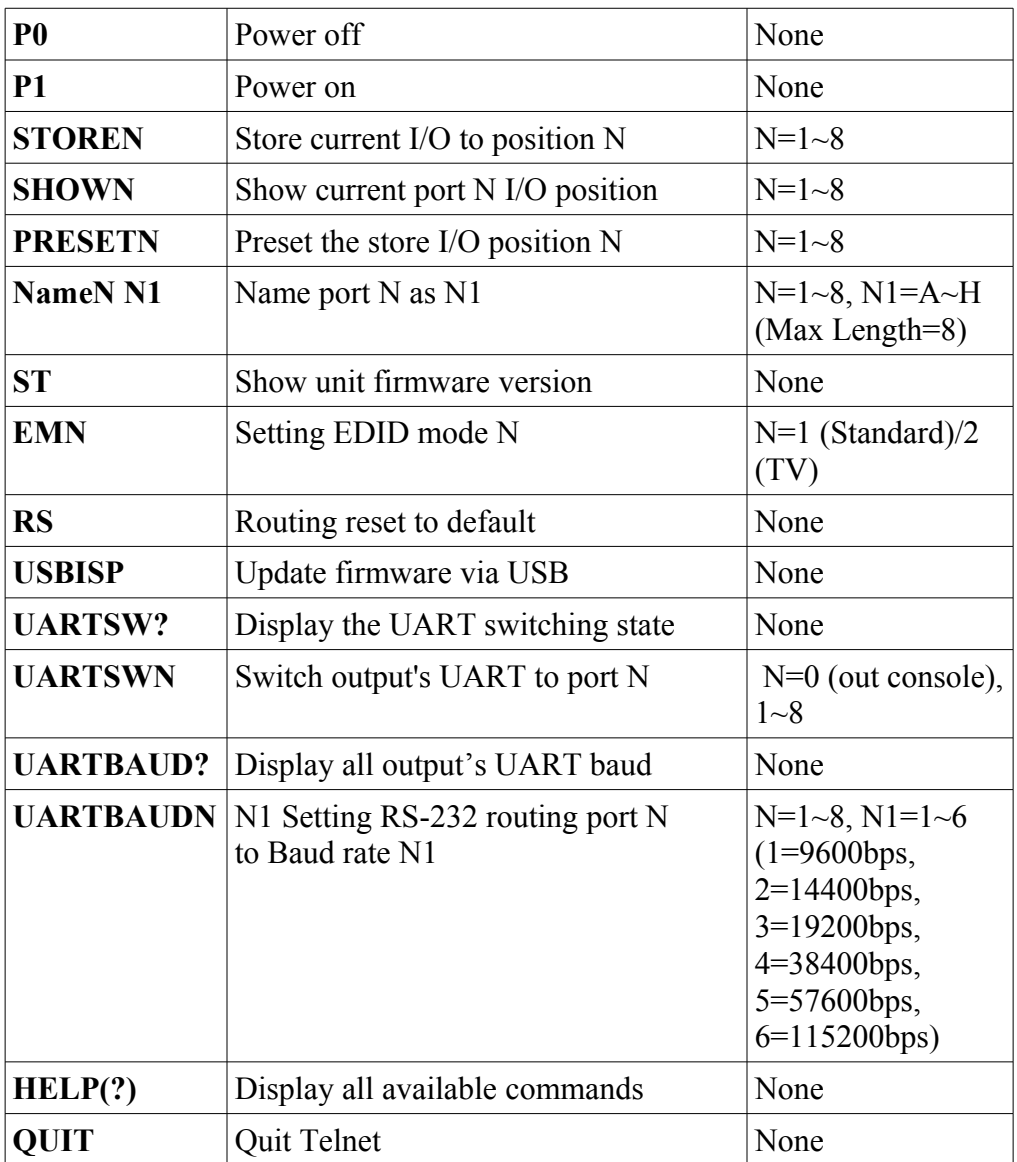

*Note: Any commands will not be executed unless followed by a carriage return. Commands are case-insensitive.*

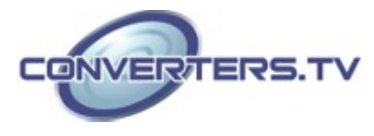

#### **Telnet Controls**

Before attempting to use the Telnet control, please ensure that both the Matrix (via the 'LAN /CONTROL' port) and the PC/Laptop are connected to the same active networks. To access the Telnet control in Windows 7, click on the 'Start' menu and type "cmd" in the Search field then press enter.

Under Mac OS X, go to Go→Applications→Utilities→Terminal See below for reference.

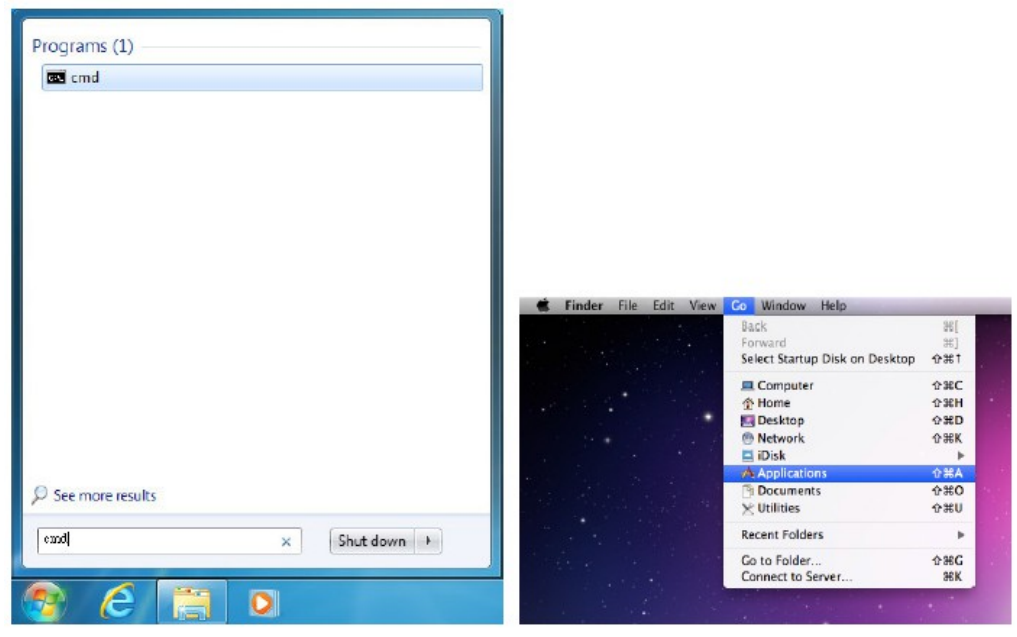

Once in the command line interface (CLI) type "telnet", then the IP address of the unit and "23", then hit enter.

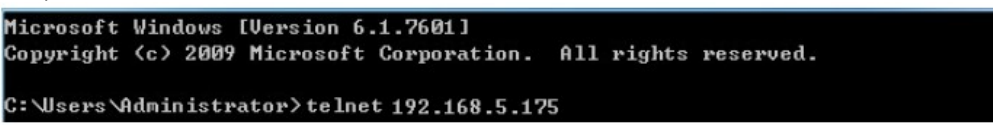

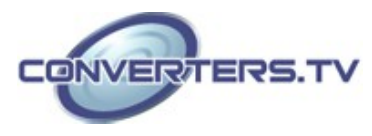

This will bring us into the unit which we wish to control. Type "help" to list the available commands.

| Welcome to TELNET.<br>$\geq$ ? |                                                                                                    |
|--------------------------------|----------------------------------------------------------------------------------------------------|
| SETIP<br><b>RSTIP</b>          | : SET ETHERNET IP ADDRESS<br>IPCONFIG : DISPLAY THE CURRENT IPCONFIG<br>: IP CONFIGURATION RESET TO <dhcp></dhcp> |
| PØ                             | : POWER OFF                                                                                                    |
| P1                             | : POWER ON                                                                                                    |
| <b>STORE</b>                   | : STORE current I/O position (01~08)                                                                              |
| <b>SHOW</b>                    | : SHOW current port's I/O position (01~08)                                                                        |
| <b>PRESET</b>                  | : PRESET the store I/O position (01~08)                                                                           |
| <b>NAME</b>                    | : NAME N1 N2                                                                                                    |
|                                | the stored port N1(01~08) no more than 8 charactors N2(ABCDEFGH)                                                  |
| 11~18                          | : SET ALL OUTPUTS SOURCE                                                                                          |
| ST.                            | : SHOW UNIT FIRMWARE UERSION                                                                                      |
| RS                             | : System Reset to                                                                                                 |
| EM                             | : Setting EDID MODE. 1-STD 2-TU 3-USER.                                                                           |
| USBISP                         | : Update FW by USB                                                                                                |
| A1~A8                          | : SET OUTPUT A SOURCE(1-8)                                                                                        |
| B1 ~B8                         | $:$ SET OUTPUT B SOURCE(1-8)                                                                                      |
| $C1^{\prime\prime}$ $C8$       | : SET OUTPUT C SOURCE(1-8)                                                                                        |
| $\text{D1}^{\sim}\text{D8}$    | : SET OUTPUT D SOURCE(1-8)                                                                                        |
| E1 ~E8                         | : SET OUTPUT E SOURCE(1-8)                                                                                        |
| F1 ~F8                         | : SET OUTPUT F SOURCE(1-8)                                                                                        |
| G1 ~G8                         | : SET OUTPUT G SOURCE(1-8)                                                                                        |
| H1~H8                          | : SET OUTPUT H SOURCE(1-8)                                                                                        |
|                                | AB1~AB8 : Switch output ABCD to 1~8 at the same time                                                              |
| UARTSW?                        | : Display the uart switching state                                                                                |
| UART BAUD?                     | : Display all the output's uart baud                                                                              |
| UARTSW                         | : Switch output's uart to A~H                                                                                     |
| UARTSWØ                        | : Switch output's uart to MCU                                                                                     |
| UARTBAUD                       | : Setting outputA^H's uart baud (1:9600bps, 2:14400bps, 3:19200bps, 4:3                                           |
|                                | 8400bps, 5:57600bps, 6:115200bps)                                                                                 |
| 12                             | : SHOW DESCRIPT OF COMMAND                                                                                        |
| QUIT                           | : Telnet QUIT                                                                                                    |

**Note:** *Commands will not be executed unless followed by a carriage return. Commands are case-insensitive. If the IP is changed then the IP Address required for Telnet access will also change accordingly.*

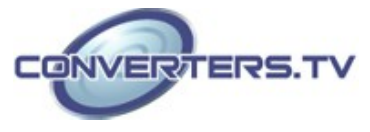

#### **WebGUI Control**

On a PC/Laptop which is connected to an active network system, open a web browser and type device's IP address (available from LCM monitor or OSD menu) on the web address entry bar. The browser will display the device's Switch, Data Routing, EDID Settings and System Settings.

Click 'Switch' page to switch Input and output setting.

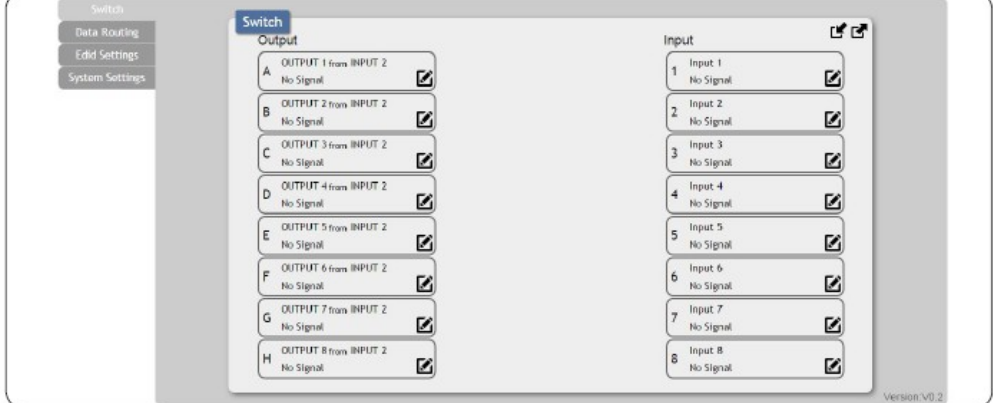

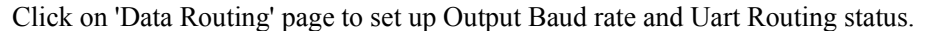

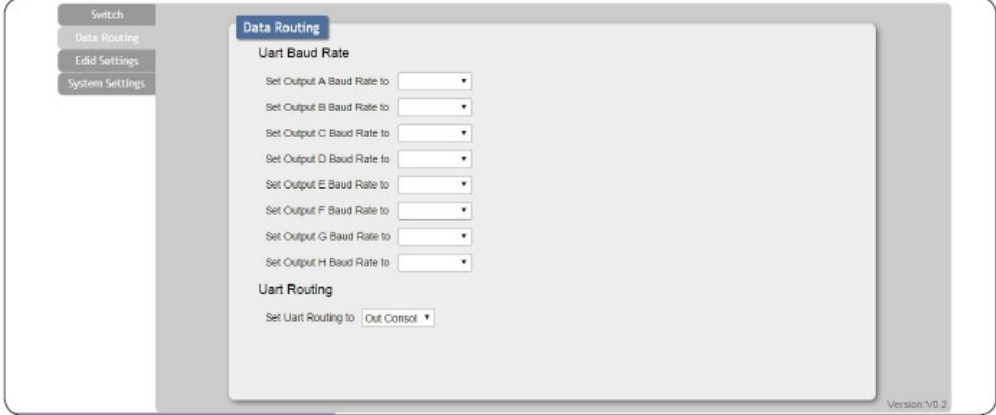

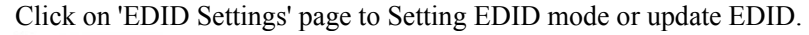

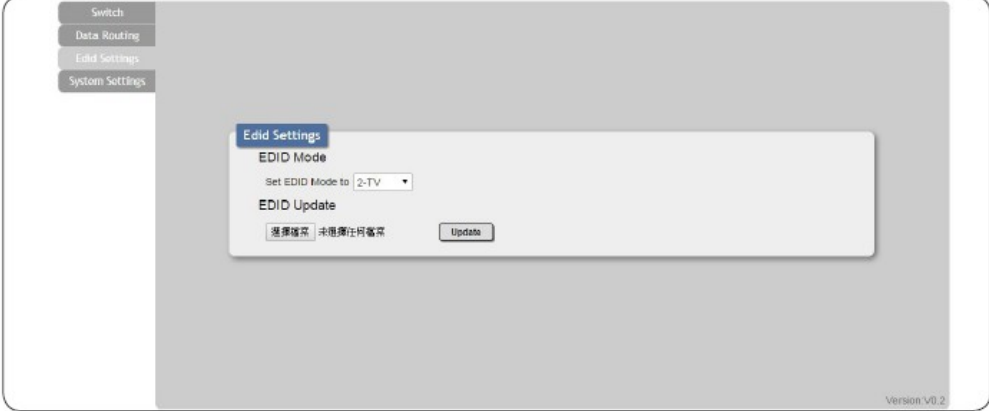

Click on 'System Settings' to control power on / off, Network status setting and reset to default settings.

**Note:** *It will need to click on save button once you finished network parameters setting.*

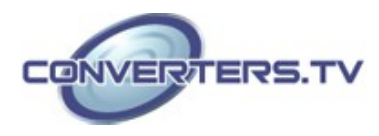

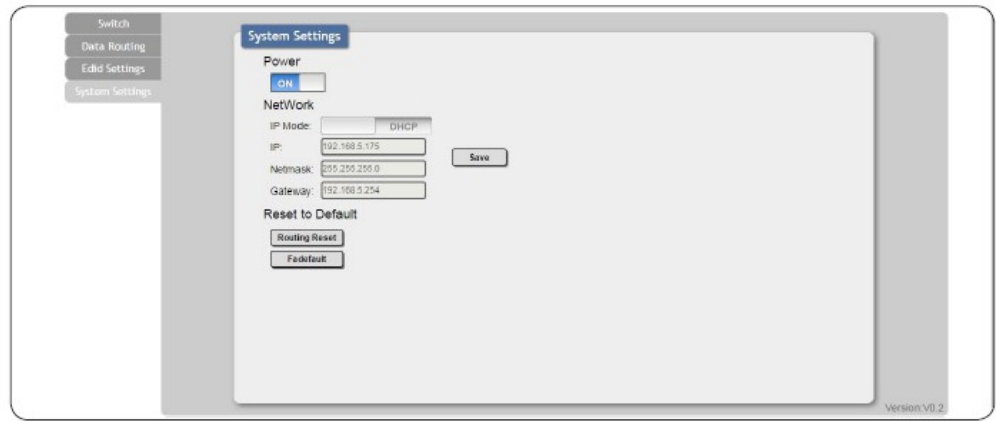

### **Specifications**

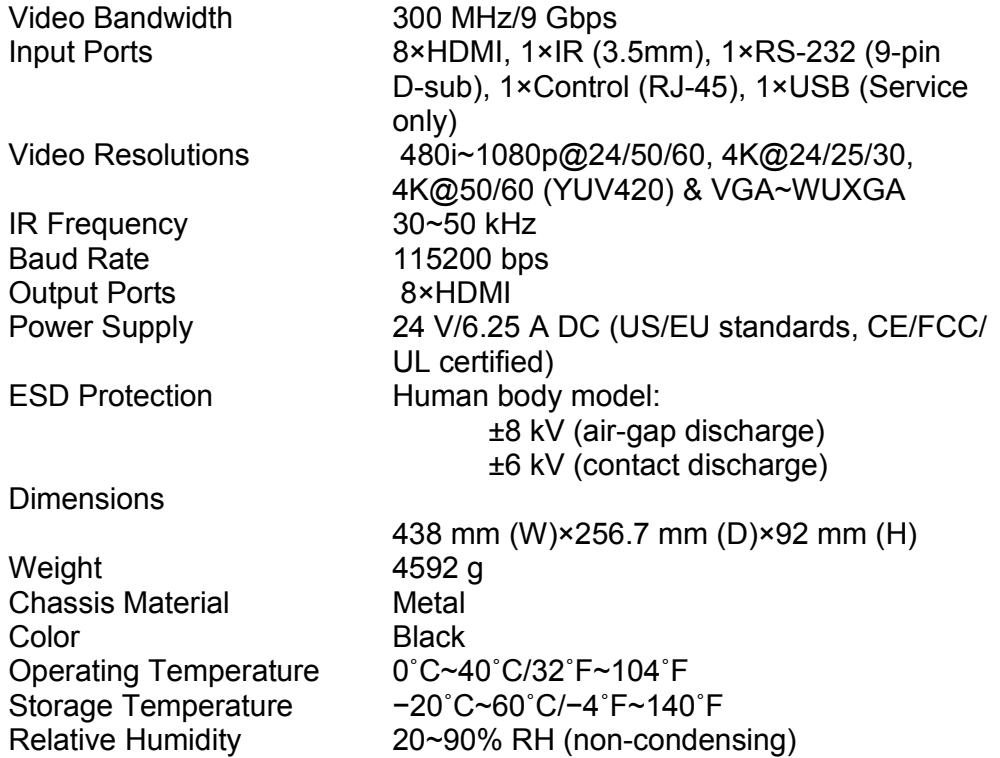

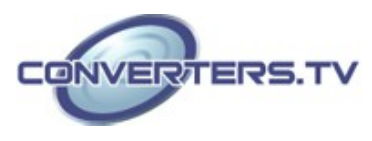

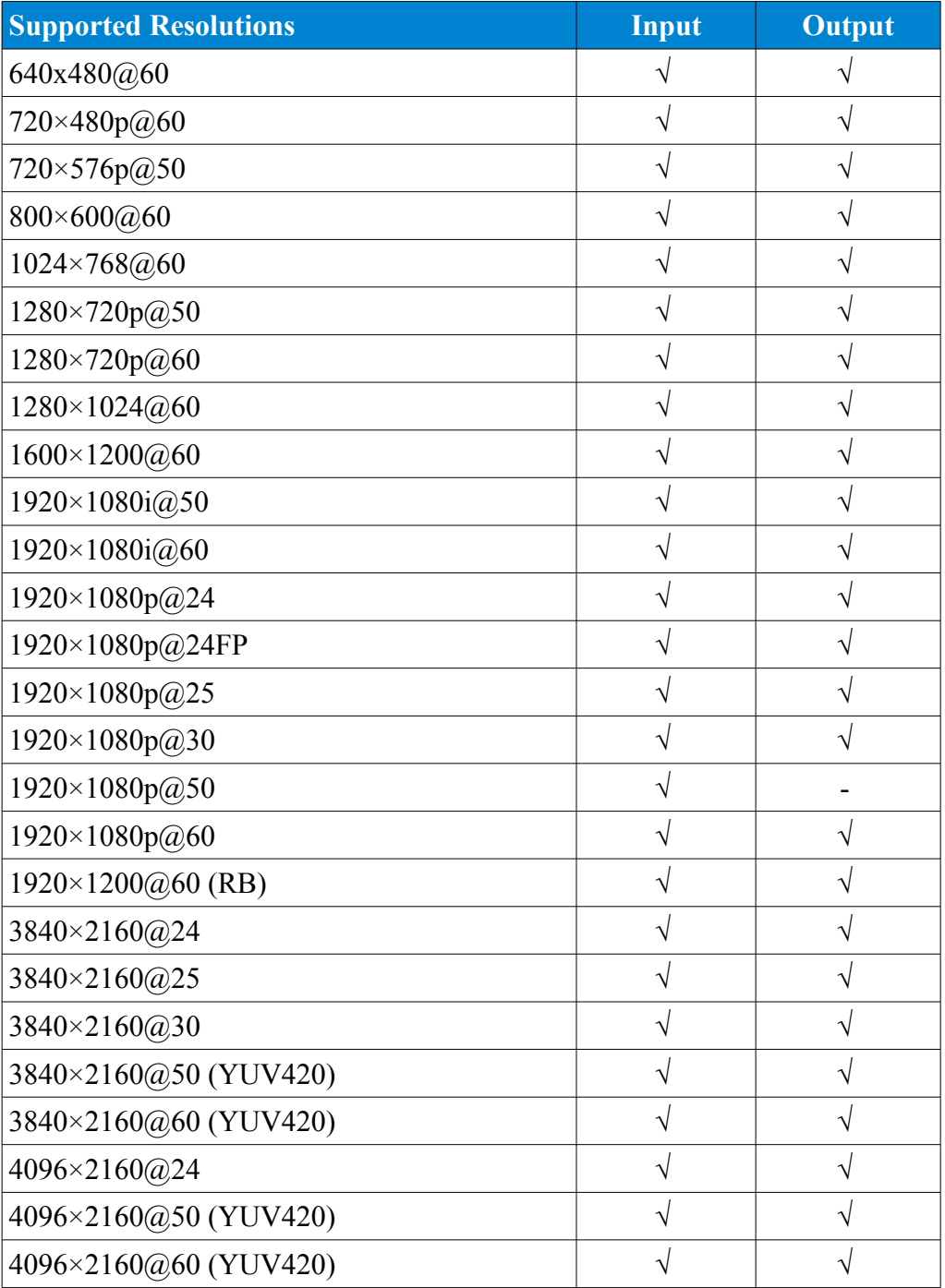

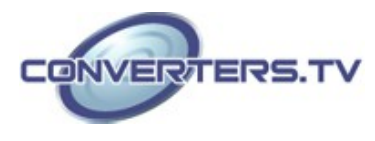

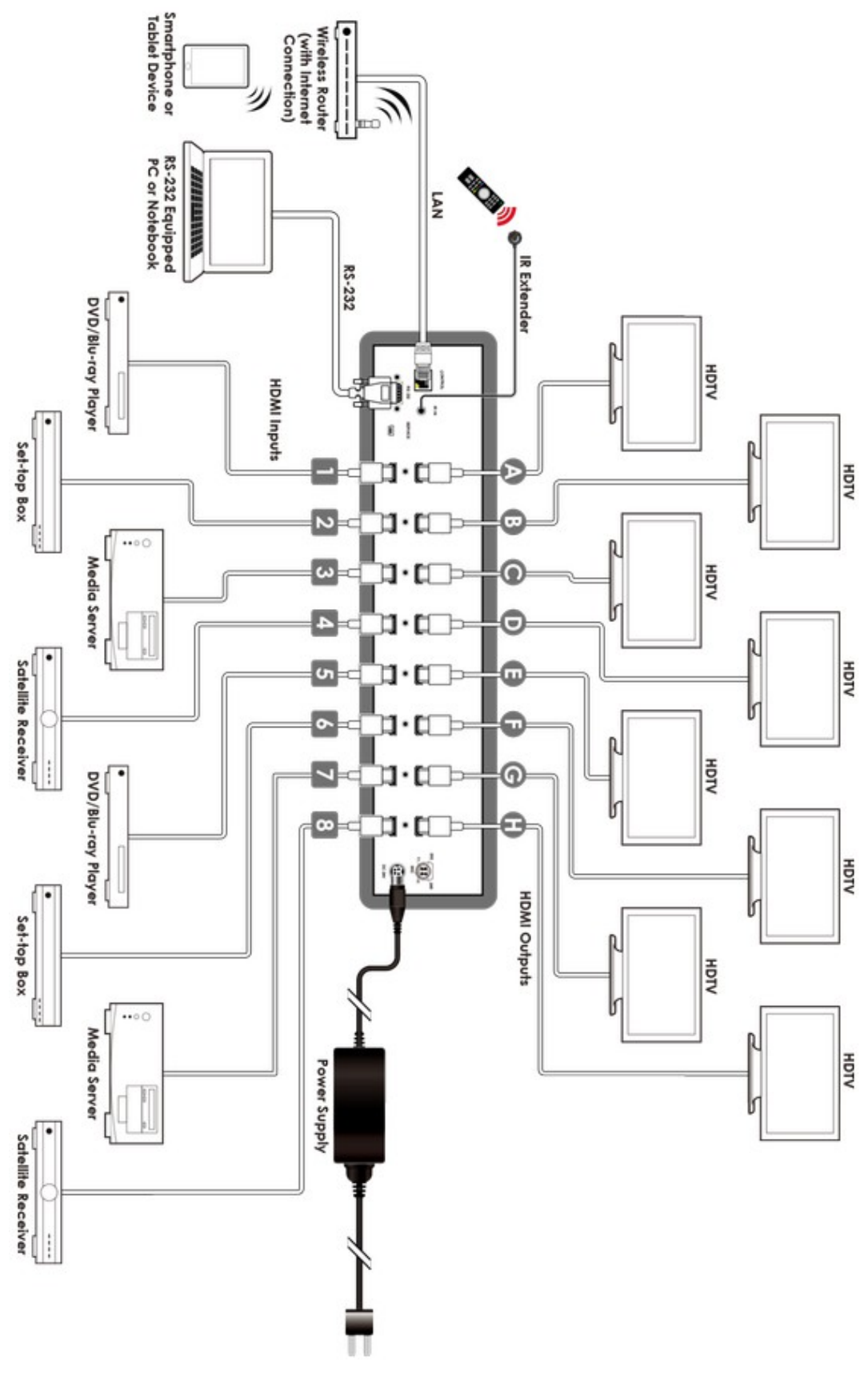

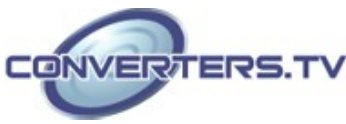